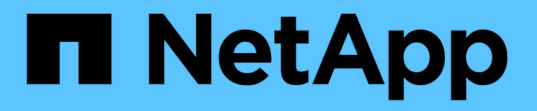

## 疑難排解安裝( **SG6000** 或 **SG5700** ) StorageGRID 11.7

NetApp April 12, 2024

This PDF was generated from https://docs.netapp.com/zh-tw/storagegrid-117/installconfig/viewing-bootup-codes-for-sg6000-cn-controller.html on April 12, 2024. Always check docs.netapp.com for the latest.

目錄

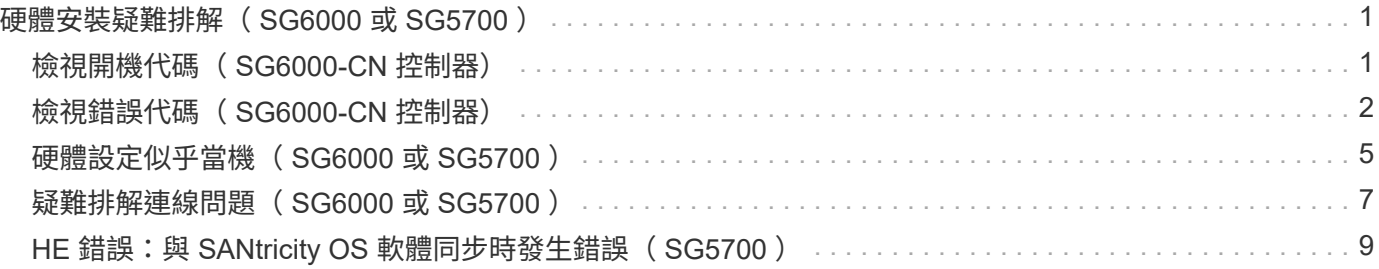

# <span id="page-2-0"></span>硬體安裝疑難排解( **SG6000** 或 **SG5700** )

如果在安裝期間遇到問題、您可能會發現檢閱與硬體設定和連線問題相關的疑難排解資訊 很有幫助。

## <span id="page-2-1"></span>檢視開機代碼( **SG6000-CN** 控制器)

當您為應用裝置供電時、BMC會記錄SG6000-CN-控制器的一系列開機代碼。您可以透過 多種方式檢視這些代碼。

### 開始之前

- 您知道如何存取BMC儀表板。
- 如果您想要使用LAN上序列(SOL)、就有使用IPMI SOL主控台應用程式的經驗。

步驟

1. 請選擇下列其中一種方法來檢視應用裝置控制器的開機代碼、並收集所需的設備。

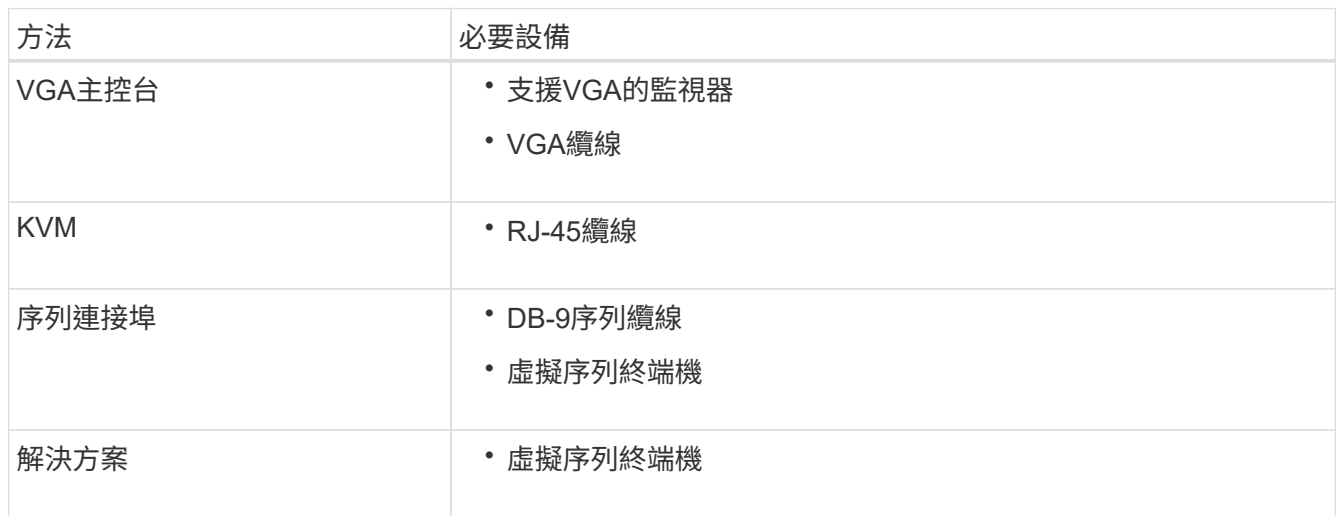

- 2. 如果您使用的是VGA主控台、請執行下列步驟:
	- a. 將具備VGA功能的監視器連接至設備背面的VGA連接埠。
	- b. 檢視監視器上顯示的代碼。
- 3. 如果您使用的是BMC KVM、請執行下列步驟:
	- a. 連線至 BMC 管理連接埠、然後登入 BMC Web 介面。
	- b. 選擇\*遠端控制\*。
	- c. 啟動KVM。
	- d. 檢視虛擬監視器上的代碼。
- 4. 如果您使用的是序列連接埠和終端機、請執行下列步驟:
	- a. 連接到應用裝置背面的DB-9序列連接埠。
	- b. 使用設定 115200 8-N-1。

c. 檢視列印在序列終端機上的代碼。

- 5. 如果您使用的是SOL、請執行下列步驟:
	- a. 使用BMC IP位址和登入認證連線至IPMI SOL。

ipmitool -I lanplus -H *BMC\_Port\_IP* -U admin -P *Password* sol activate

 $\left( \begin{smallmatrix} 1\\1 \end{smallmatrix} \right)$ 

在某些情況下、預設使用者名稱可能是 root 而非 admin。

a. 檢視虛擬序列終端機上的代碼。

6. 請使用表格查詢產品的代碼。

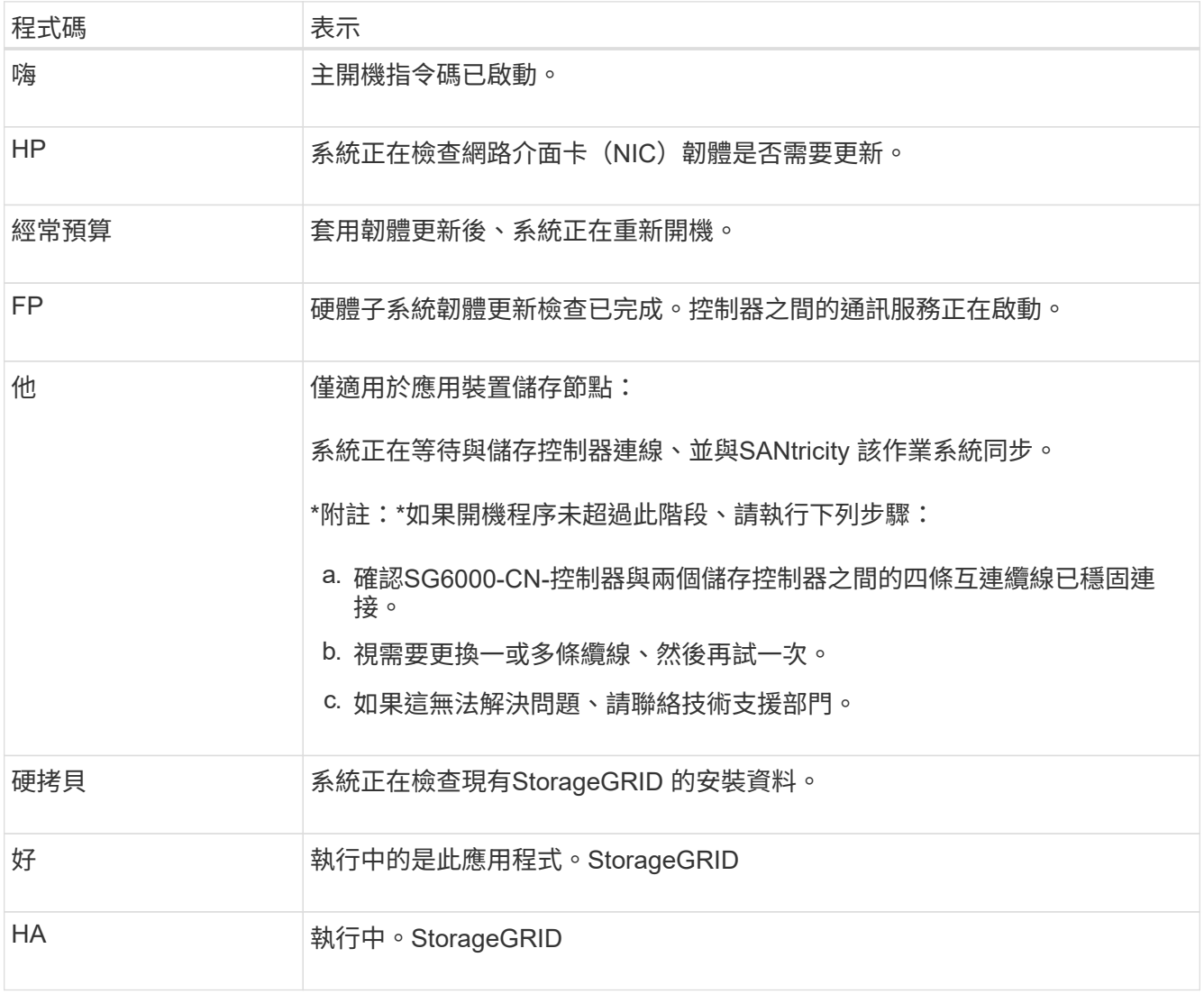

## <span id="page-3-0"></span>檢視錯誤代碼( **SG6000-CN** 控制器)

如果SG6000-CN-控制器開機時發生硬體錯誤、BMC會記錄錯誤代碼。視需要、您可以使 用BMC介面檢視這些錯誤代碼、然後與技術支援部門合作以解決問題。

開始之前

• 您知道如何存取BMC儀表板。

### 步驟

- 1. 從BMC儀表板選取\* BIOS POST Code\*。
- 2. 檢閱顯示的目前代碼和先前代碼資訊。

### 如果顯示下列任一錯誤代碼、請與技術支援部門合作以解決問題。

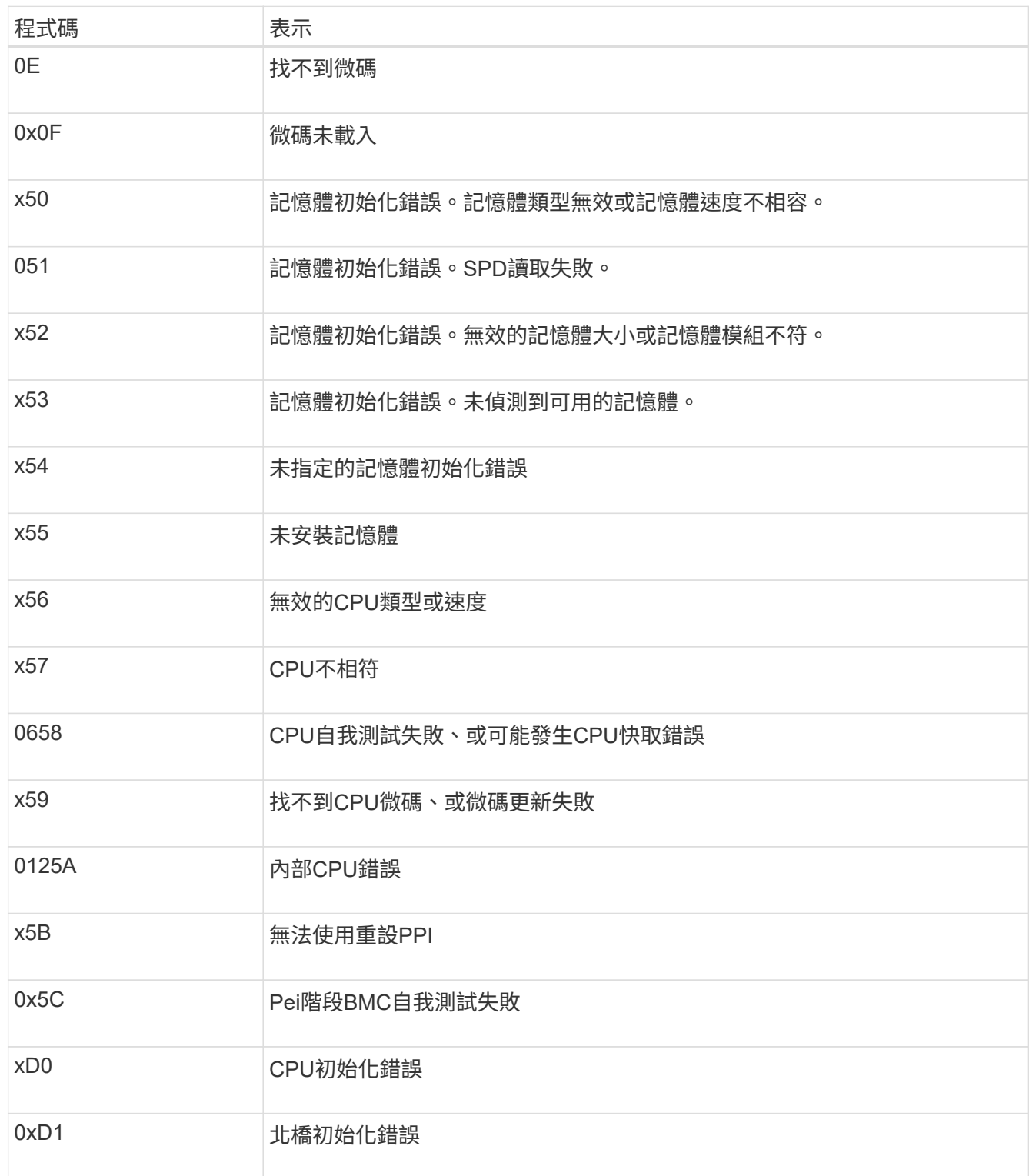

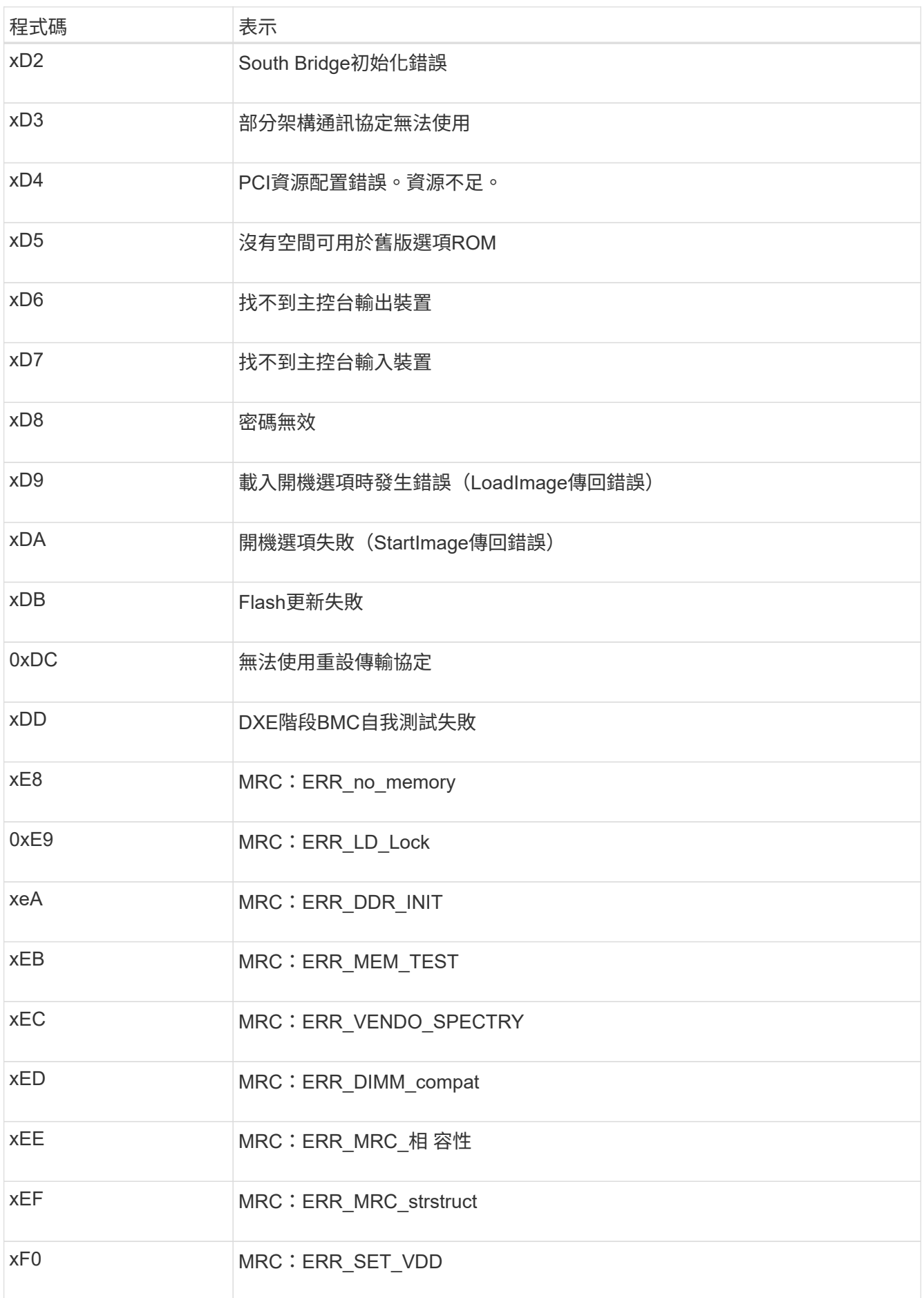

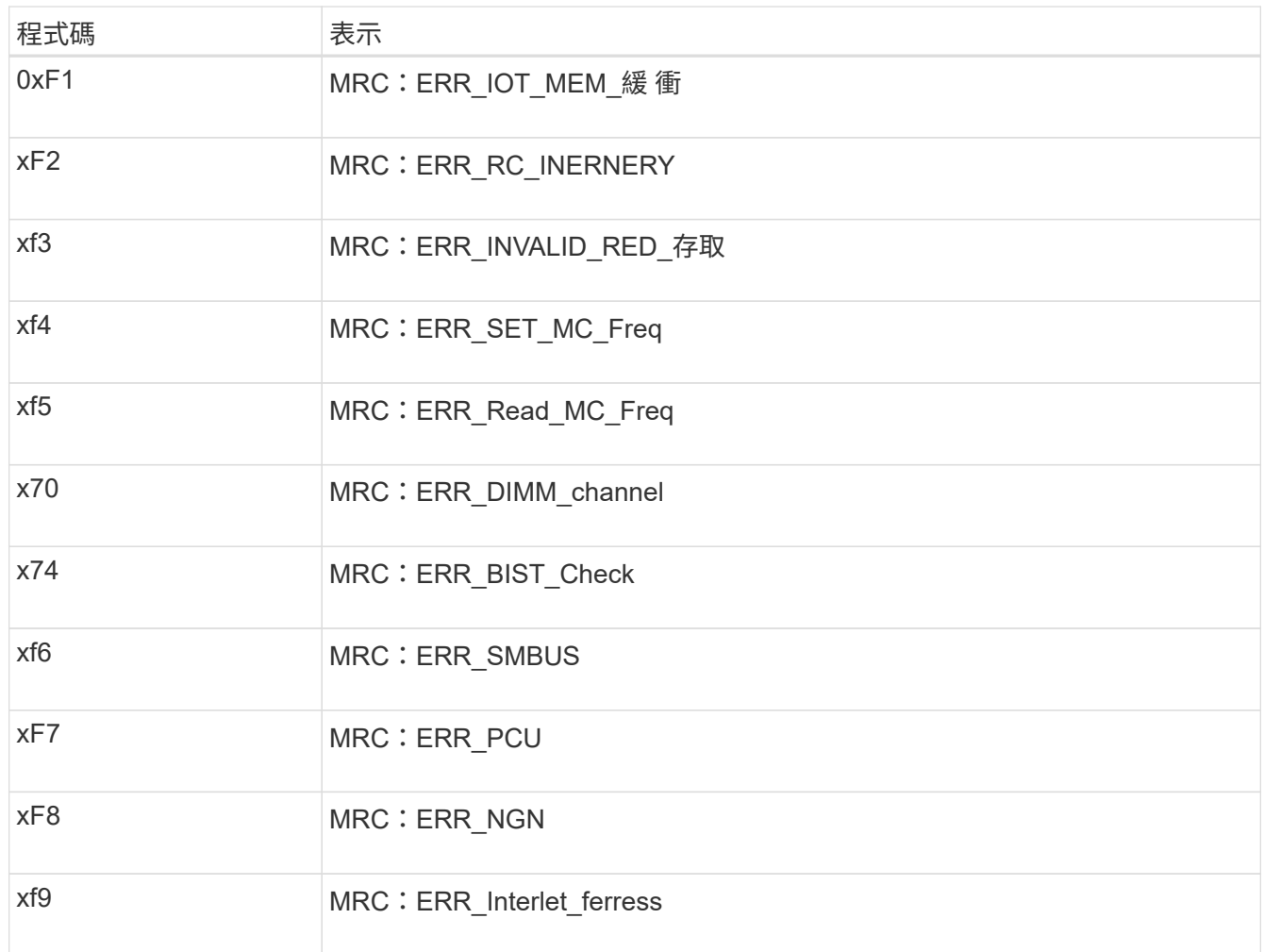

## <span id="page-6-0"></span>硬體設定似乎當機( **SG6000** 或 **SG5700** )

如果硬體故障或纜線錯誤導致儲存控制器或應用裝置控制器無法完成開機處理、則 StorageGRID 應用裝置安裝程式可能無法使用。

#### **SG6000**

1. 對於儲存控制器、請查看七段顯示器上的代碼。

當硬體在開機期間初始化時、兩個七段顯示會顯示一系列代碼。硬體成功開機時、會顯示兩個七區段 99。

- 2. 檢閱SG6000-CN-控制器上的LED、以及BMC中顯示的開機和錯誤代碼。
- 3. 如果您需要解決問題的協助、請聯絡技術支援部門。

#### **SG5700**

1. 觀看七段顯示器上的代碼。

當硬體在開機期間初始化時、兩個七段顯示會顯示一系列代碼。硬體成功開機時、七段顯示器會針對每 個控制器顯示不同的代碼。

2. 檢閱E5700SG控制器七段顯示器上的代碼。

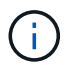

安裝和資源配置需要時間。某些安裝階段不會將更新報告給 StorageGRID 應用裝置安裝 程式數分鐘。

如果發生錯誤、七段顯示器會以連續畫面的形式閃亮、例如他。

3. 若要瞭解這些程式碼的意義、請參閱下列資源:

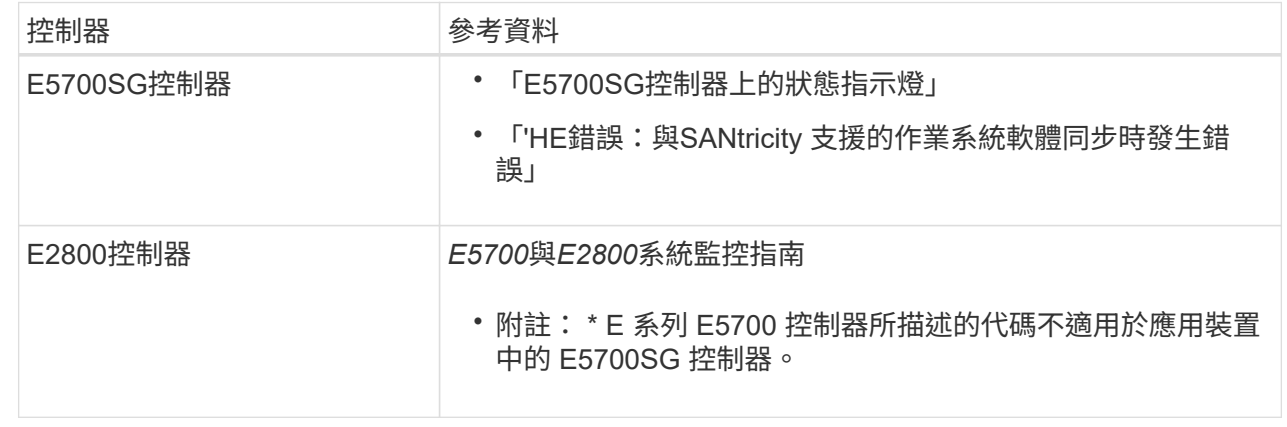

4. 如果這無法解決問題、請聯絡技術支援部門。

相關資訊

- ["](https://docs.netapp.com/zh-tw/storagegrid-117/installconfig/viewing-status-indicators.html)[檢視](https://docs.netapp.com/zh-tw/storagegrid-117/installconfig/viewing-status-indicators.html)[狀態](https://docs.netapp.com/zh-tw/storagegrid-117/installconfig/viewing-status-indicators.html)[指](https://docs.netapp.com/zh-tw/storagegrid-117/installconfig/viewing-status-indicators.html)[標](https://docs.netapp.com/zh-tw/storagegrid-117/installconfig/viewing-status-indicators.html)["](https://docs.netapp.com/zh-tw/storagegrid-117/installconfig/viewing-status-indicators.html)
- ["NetApp E](http://mysupport.netapp.com/info/web/ECMP1658252.html)[系列系統](http://mysupport.netapp.com/info/web/ECMP1658252.html)[文件](http://mysupport.netapp.com/info/web/ECMP1658252.html)[網](http://mysupport.netapp.com/info/web/ECMP1658252.html)[站](http://mysupport.netapp.com/info/web/ECMP1658252.html)["](http://mysupport.netapp.com/info/web/ECMP1658252.html)
- ["](#page-10-0)[他](#page-10-0)[錯誤](#page-10-0)[:同步](#page-10-0)[SANtricity](#page-10-0) [至作業系統](#page-10-0)[軟](#page-10-0)[體時發](#page-10-0)[生錯誤](#page-10-0)["](#page-10-0)
- ["E5700](https://library.netapp.com/ecmdocs/ECMLP2588751/html/frameset.html)[與](https://library.netapp.com/ecmdocs/ECMLP2588751/html/frameset.html)[E2800](https://library.netapp.com/ecmdocs/ECMLP2588751/html/frameset.html)[系統監控指](https://library.netapp.com/ecmdocs/ECMLP2588751/html/frameset.html)[南](https://library.netapp.com/ecmdocs/ECMLP2588751/html/frameset.html)["](https://library.netapp.com/ecmdocs/ECMLP2588751/html/frameset.html)
- ["](#page-2-1)檢視開機代碼 ( [SG6000-CN](#page-2-1) [控制器\)](#page-2-1) "

• ["](#page-3-0)[檢視](#page-3-0)[錯誤](#page-3-0)代碼 ( [SG6000-CN](#page-3-0) [控制器\)](#page-3-0) "

## <span id="page-8-0"></span>疑難排解連線問題( **SG6000** 或 **SG5700** )

如果StorageGRID 在安裝過程中遇到連線問題、您應該執行列出的修正行動步驟。

### 無法連線至 **SG6000** 應用裝置

如果您無法連線至應用裝置、可能是網路問題、或是硬體安裝可能未成功完成。

步驟

- 1. 如果您無法連線SANtricity 到《系統管理程式》:
	- a. 請嘗試使用管理網路SANtricity 上任一儲存控制器的IP位址來ping應用裝置、以利執行《支援系統管理 員》:+ **ping** *Storage\_Controller\_IP*
	- b. 如果ping沒有回應、請確認您使用的是正確的IP位址。

在任一儲存控制器上使用管理連接埠1的IP位址。

c. 如果IP位址正確、請檢查設備纜線和網路設定。

如果仍無法解決問題、請聯絡技術支援部門。

- d. 如果ping成功、請開啟網頁瀏覽器。
- e. 輸入SANtricity URL for the URL for the URL for the NemeSystem Manager:+ **https://***Storage\_Controller\_IP*

畫面會出現「登入SANtricity 頁面、以供使用。

- 2. 如果您無法連線至SG6000-CN-控制器:
	- a. 嘗試使用SG6000-CN-控制器的IP位址來ping應用裝置:+ **ping** *SG6000-CN\_Controller\_IP*
	- b. 如果ping沒有回應、請確認您使用的是正確的IP位址。

您可以在Grid Network、管理網路或用戶端網路上使用應用裝置的IP位址。

- c. 如果IP位址正確、請檢查設備纜線、SFP收發器和網路設定。
- d. 如果可以實體存取 SG6000-CN 、您可以使用直接連線至永久性連結本機 IP 169.254.0.1 檢查控制器 網路組態、必要時進行更新。如需詳細指示、請參閱中的步驟2 ["](https://docs.netapp.com/zh-tw/storagegrid-117/installconfig/accessing-storagegrid-appliance-installer.html)[存取](https://docs.netapp.com/zh-tw/storagegrid-117/installconfig/accessing-storagegrid-appliance-installer.html)[StorageGRID](https://docs.netapp.com/zh-tw/storagegrid-117/installconfig/accessing-storagegrid-appliance-installer.html) [產品安裝程式](https://docs.netapp.com/zh-tw/storagegrid-117/installconfig/accessing-storagegrid-appliance-installer.html)["](https://docs.netapp.com/zh-tw/storagegrid-117/installconfig/accessing-storagegrid-appliance-installer.html)。

如果仍無法解決問題、請聯絡技術支援部門。

- e. 如果ping成功、請開啟網頁瀏覽器。
- f. 輸入StorageGRID 「The URL for the URL for the不支援應用程式安裝程式:+」 **https://***SG6000- CN\_Controller\_IP***:8443**

隨即顯示首頁。

## **SG6060** 擴充機櫃不會出現在應用裝置安裝程式中

如果您已安裝 SG6060 的擴充機櫃、但這些擴充機櫃並未出現在 StorageGRID 應用裝置安裝程式中、則應確認 機櫃已完全安裝並開啟電源。

#### 關於這項工作

您可以在StorageGRID 《NetApp應用裝置安裝程式:

• 「首頁」頁面包含擴充櫃的相關訊息。

**O** The storage system contains 2 expansion shelves.

• 「進階>\* RAID模式\*」頁面會依磁碟機數量指出設備是否包含擴充櫃。例如、下列螢幕擷取畫面會顯示兩 個SSD和178個HDD。SG6060配備兩個擴充櫃、總共可容納180個磁碟機。

### **Configure RAID Mode**

This appliance contains the following drives.

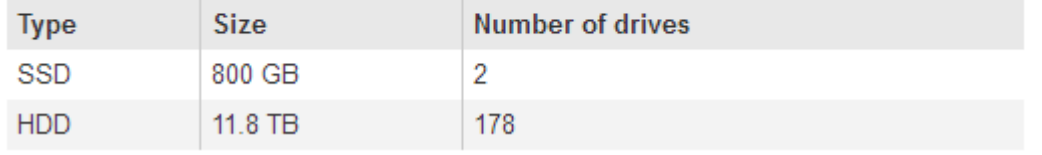

如果 StorageGRID 應用裝置安裝程式頁面沒有顯示擴充機櫃、請遵循此程序。

#### 步驟

- 1. 確認所有必要的纜線均已穩固連接。請參閱 ["](https://docs.netapp.com/zh-tw/storagegrid-117/installconfig/cabling-appliance-sg6000.html)[纜線應用裝置\(](https://docs.netapp.com/zh-tw/storagegrid-117/installconfig/cabling-appliance-sg6000.html)[SG6000](https://docs.netapp.com/zh-tw/storagegrid-117/installconfig/cabling-appliance-sg6000.html)[\)](https://docs.netapp.com/zh-tw/storagegrid-117/installconfig/cabling-appliance-sg6000.html)["](https://docs.netapp.com/zh-tw/storagegrid-117/installconfig/cabling-appliance-sg6000.html)。
- 2. 確認您已開啟擴充櫃的電源。請參閱 ["](https://docs.netapp.com/zh-tw/storagegrid-117/installconfig/connecting-power-cords-and-applying-power-sg6000.html)[連接電](https://docs.netapp.com/zh-tw/storagegrid-117/installconfig/connecting-power-cords-and-applying-power-sg6000.html)[源](https://docs.netapp.com/zh-tw/storagegrid-117/installconfig/connecting-power-cords-and-applying-power-sg6000.html)[線並接上電](https://docs.netapp.com/zh-tw/storagegrid-117/installconfig/connecting-power-cords-and-applying-power-sg6000.html)[源](https://docs.netapp.com/zh-tw/storagegrid-117/installconfig/connecting-power-cords-and-applying-power-sg6000.html)[\(](https://docs.netapp.com/zh-tw/storagegrid-117/installconfig/connecting-power-cords-and-applying-power-sg6000.html)[SG6000](https://docs.netapp.com/zh-tw/storagegrid-117/installconfig/connecting-power-cords-and-applying-power-sg6000.html)[\)](https://docs.netapp.com/zh-tw/storagegrid-117/installconfig/connecting-power-cords-and-applying-power-sg6000.html)["](https://docs.netapp.com/zh-tw/storagegrid-117/installconfig/connecting-power-cords-and-applying-power-sg6000.html)。
- 3. 如果您需要解決問題的協助、請聯絡技術支援部門。

### 無法連線至 **SG5700** 應用裝置

如果您無法連線至應用裝置、可能是網路問題、或是硬體安裝可能未成功完成。

#### 步驟

- 1. 如果您無法連線SANtricity 到《系統管理程式》:
	- a. 請嘗試使用管理網路上E2800控制器的IP位址ping應用裝置SANtricity 、以利執行《系統管理程式:+》 (英文) **ping** *E2800\_Controller\_IP*
	- b. 如果ping沒有回應、請確認您使用的是正確的IP位址。

使用E2800控制器上管理連接埠1的IP位址。

c. 如果IP位址正確、請檢查設備纜線和網路設定。

如果仍無法解決問題、請聯絡技術支援部門。

- d. 如果ping成功、請開啟網頁瀏覽器。
- e. 輸入SANtricity URL for the URL for the URL for the NemeSystem Manager:+ **https://***E2800\_Controller\_IP*

畫面會出現「登入SANtricity 頁面、以供使用。

- 2. 如果您無法連線至E5700SG控制器:
	- a. 嘗試使用E5700SG控制器的IP位址來ping應用裝置:+ **ping** *E5700SG\_Controller\_IP*
	- b. 如果ping沒有回應、請確認您使用的是正確的IP位址。

您可以在Grid Network、管理網路或用戶端網路上使用應用裝置的IP位址。

c. 如果IP位址正確、請檢查設備纜線、SFP收發器和網路設定。

如果仍無法解決問題、請聯絡技術支援部門。

- d. 如果ping成功、請開啟網頁瀏覽器。
- e. 輸入StorageGRID 「The URL for the URL for the不支援應用程式安裝程式:+」 **https://***E5700SG\_Controller\_IP***:8443**

隨即顯示首頁。

#### 相關資訊

["](https://docs.netapp.com/zh-tw/storagegrid-117/installconfig/viewing-status-indicators.html)[檢視](https://docs.netapp.com/zh-tw/storagegrid-117/installconfig/viewing-status-indicators.html)[狀態](https://docs.netapp.com/zh-tw/storagegrid-117/installconfig/viewing-status-indicators.html)[指](https://docs.netapp.com/zh-tw/storagegrid-117/installconfig/viewing-status-indicators.html)[標](https://docs.netapp.com/zh-tw/storagegrid-117/installconfig/viewing-status-indicators.html)["](https://docs.netapp.com/zh-tw/storagegrid-117/installconfig/viewing-status-indicators.html)

## <span id="page-10-0"></span>**HE** 錯誤:與 **SANtricity OS** 軟體同步時發生錯誤( **SG5700** )

如果 StorageGRID 應用裝置安裝程式無法與 SANtricity OS 軟體同步、運算控制器上的七 個區段顯示會顯示 HE 錯誤代碼。

關於這項工作

如果顯示HE錯誤代碼、請執行此修正動作。

步驟

- 1. 檢查兩條SAS互連纜線的完整性、並確認纜線已穩固連接。
- 2. 視需要更換一條或兩條纜線、然後再試一次。
- 3. 如果這無法解決問題、請聯絡技術支援部門。

#### 版權資訊

Copyright © 2024 NetApp, Inc. 版權所有。台灣印製。非經版權所有人事先書面同意,不得將本受版權保護文件 的任何部分以任何形式或任何方法(圖形、電子或機械)重製,包括影印、錄影、錄音或儲存至電子檢索系統 中。

由 NetApp 版權資料衍伸之軟體必須遵守下列授權和免責聲明:

此軟體以 NETAPP「原樣」提供,不含任何明示或暗示的擔保,包括但不限於有關適售性或特定目的適用性之 擔保,特此聲明。於任何情況下,就任何已造成或基於任何理論上責任之直接性、間接性、附隨性、特殊性、懲 罰性或衍生性損害(包括但不限於替代商品或服務之採購;使用、資料或利潤上的損失;或企業營運中斷),無 論是在使用此軟體時以任何方式所產生的契約、嚴格責任或侵權行為(包括疏忽或其他)等方面,NetApp 概不 負責,即使已被告知有前述損害存在之可能性亦然。

NetApp 保留隨時變更本文所述之任何產品的權利,恕不另行通知。NetApp 不承擔因使用本文所述之產品而產 生的責任或義務,除非明確經過 NetApp 書面同意。使用或購買此產品並不會在依據任何專利權、商標權或任何 其他 NetApp 智慧財產權的情況下轉讓授權。

本手冊所述之產品受到一項(含)以上的美國專利、國外專利或申請中專利所保障。

有限權利說明:政府機關的使用、複製或公開揭露須受 DFARS 252.227-7013(2014 年 2 月)和 FAR 52.227-19(2007 年 12 月)中的「技術資料權利 - 非商業項目」條款 (b)(3) 小段所述之限制。

此處所含屬於商業產品和 / 或商業服務(如 FAR 2.101 所定義)的資料均為 NetApp, Inc. 所有。根據本協議提 供的所有 NetApp 技術資料和電腦軟體皆屬於商業性質,並且完全由私人出資開發。 美國政府對於該資料具有 非專屬、非轉讓、非轉授權、全球性、有限且不可撤銷的使用權限,僅限於美國政府為傳輸此資料所訂合約所允 許之範圍,並基於履行該合約之目的方可使用。除非本文另有規定,否則未經 NetApp Inc. 事前書面許可,不得 逕行使用、揭露、重製、修改、履行或展示該資料。美國政府授予國防部之許可權利,僅適用於 DFARS 條款 252.227-7015(b) (2014年2月) 所述權利。

商標資訊

NETAPP、NETAPP 標誌及 <http://www.netapp.com/TM> 所列之標章均為 NetApp, Inc. 的商標。文中所涉及的所 有其他公司或產品名稱,均為其各自所有者的商標,不得侵犯。